# PUEBLO BONITO APP

#### TO BEGIN REGISTRATION AS AN OWNER

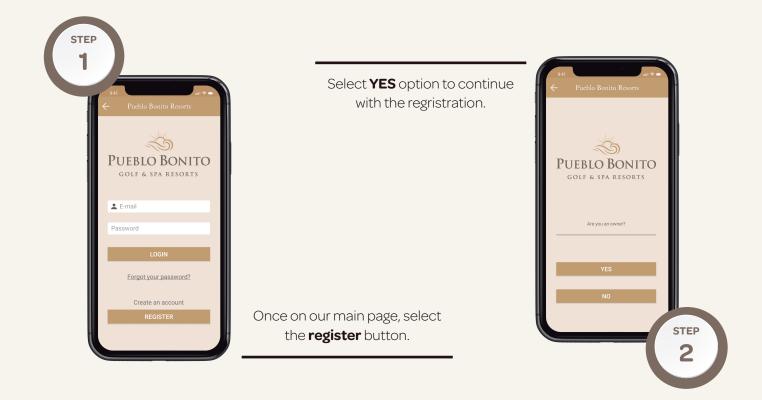

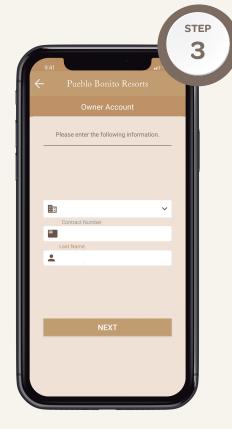

Fill out the following information.

1. **Property**. Select the resort where you are owne.

2. **Contract Number**. It's located on your contract and can be identified by the 8-digit number. First 2 digits are resort and the last 6 digist are your actual contract.

3. Last Name. Your last name should match the one on your contract.

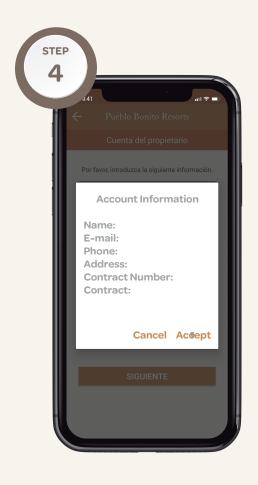

Once the required information is filled out press **NEXT** to continue. The screen will display the owner's contract information, select **ACCEPT**.

### Verify the email address and select **SEND E-MAIL.**

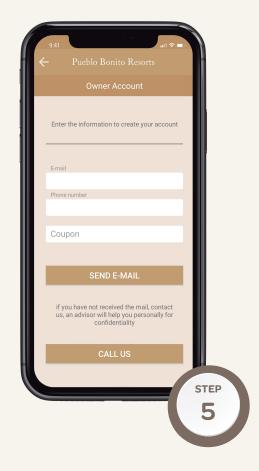

Go to your inbox and confirm your account. Back to the app and start to enjoy the benefits.

Can we help you? Contact our app support team **appsupport@pueblobonito.com** or member services department to verify or make an update of your information **memberservices@pueblobonito.com** 

# PUEBLO BONITO APP

# Registration process when you reserved your stay through any travel agent or online page

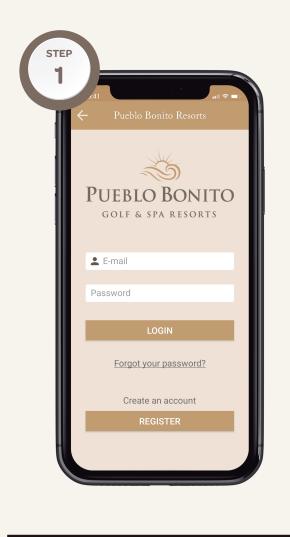

Once on our main page, select the **registrer** button.

Select **NO** option to continue with the regristration.

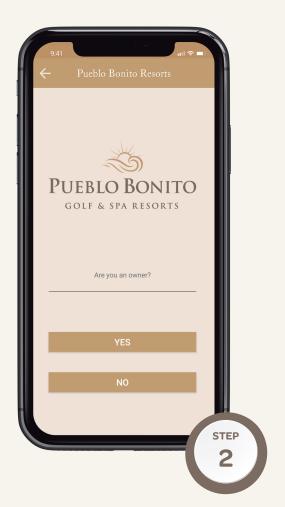

## 2 steps

Fill out to submit the same information with you book.

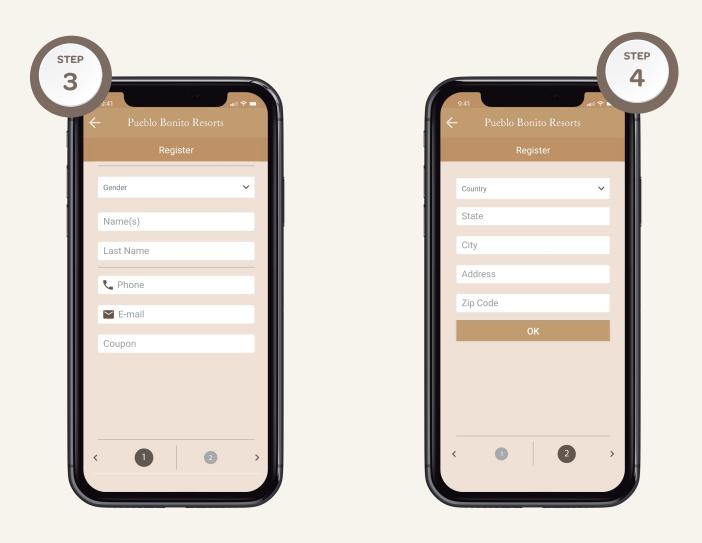

Go to your inbox and confirm your account. Back to the app and start to enjoy the benefits.

Can we help you? Contact our app support team **appsupport@pueblobonito.com**